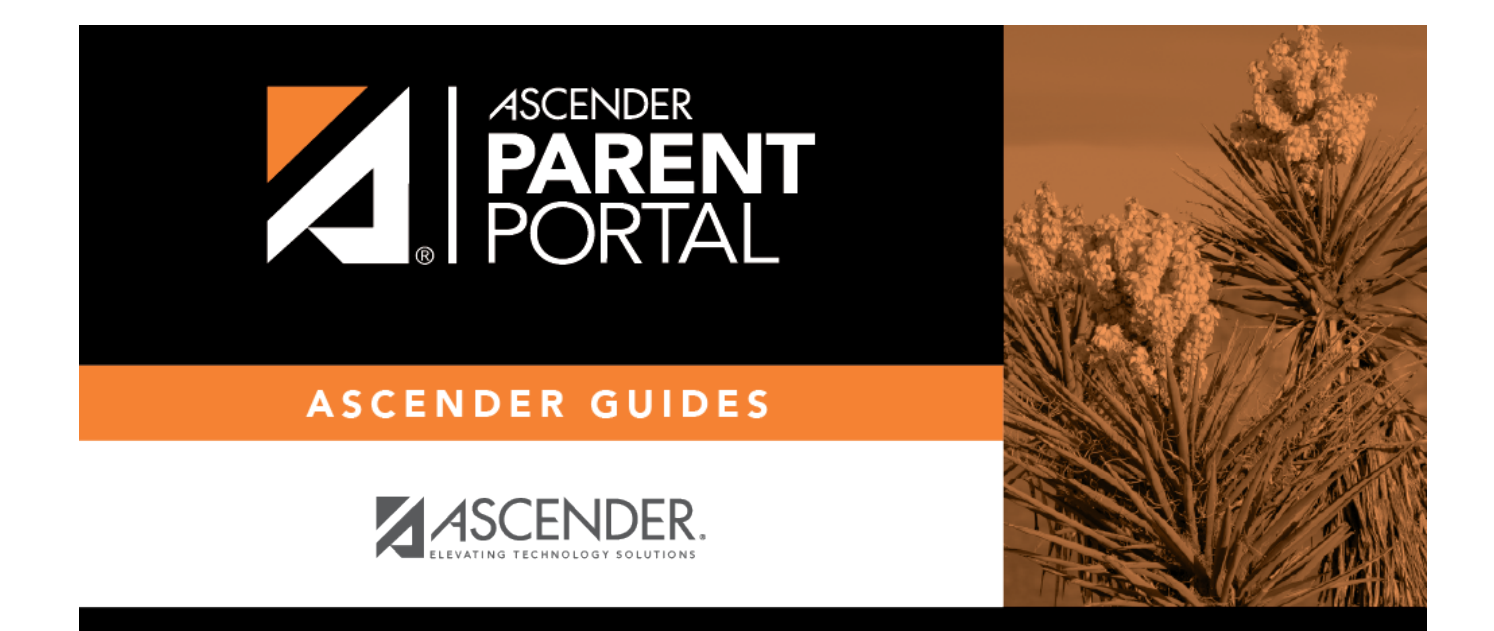

## **Create Account (Crear cuenta)**

### **Table of Contents**

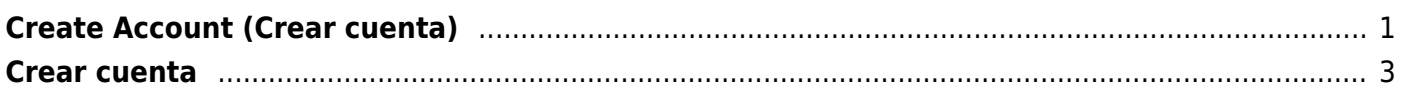

 $PP$ 

# <span id="page-4-0"></span>**Create Account (Crear cuenta)**

This page allows you to create an ASCENDER ParentPortal account.

**IMPORTANT:** Upon initial account creation or log on to the portal, the End User License Agreement (EULA) for ASCENDER is displayed. Users must accept the agreement in order to proceed. This agreement must be accepted on an annual basis.

PP

**IMPORTANT:** Although you can create an ASCENDER ParentPortal account, you cannot access any student data until you add a student to your account. To add a student, you must provide at least one valid student portal ID, which you will get from your student's campus. You must have a valid student portal ID for every student you want to add to your account.

#### **User Information**

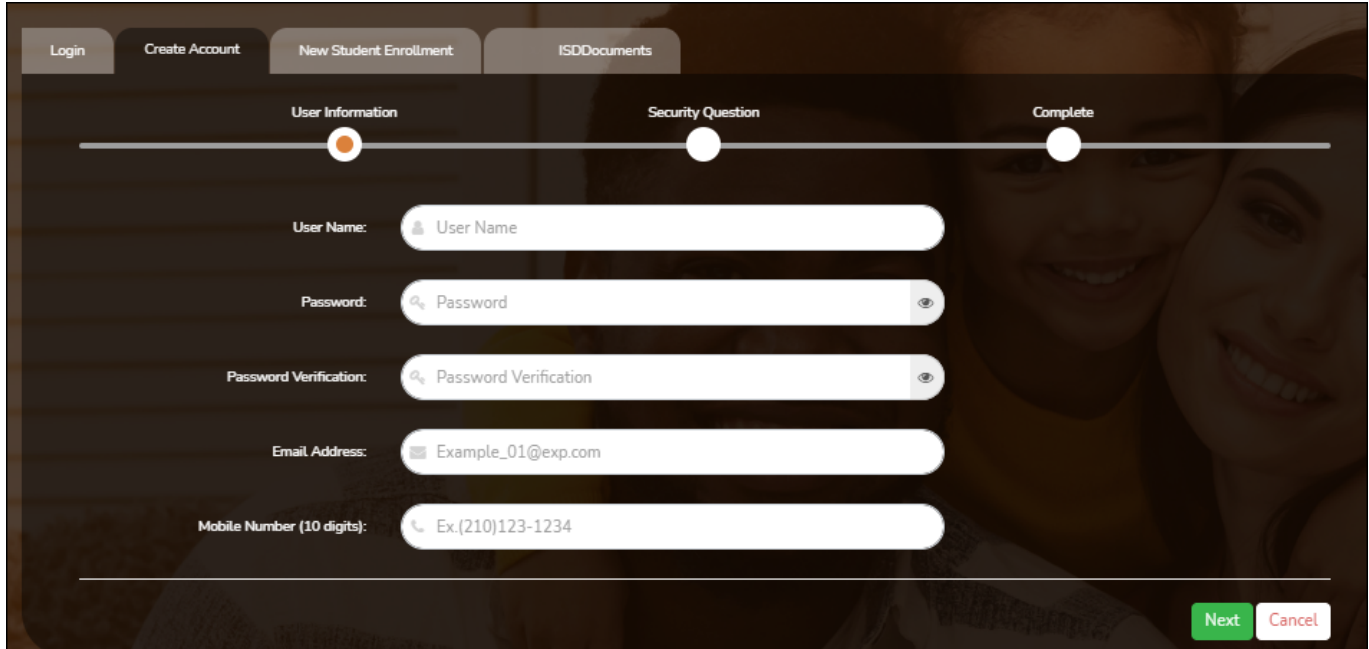

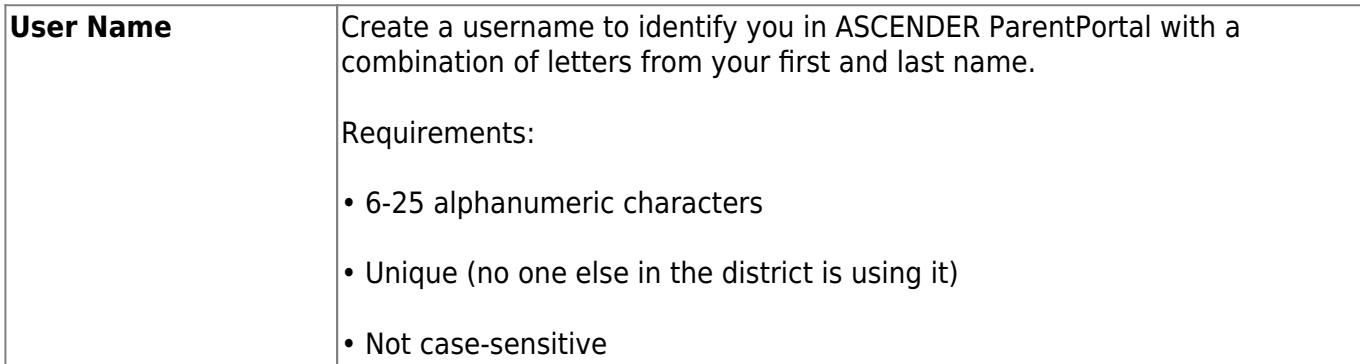

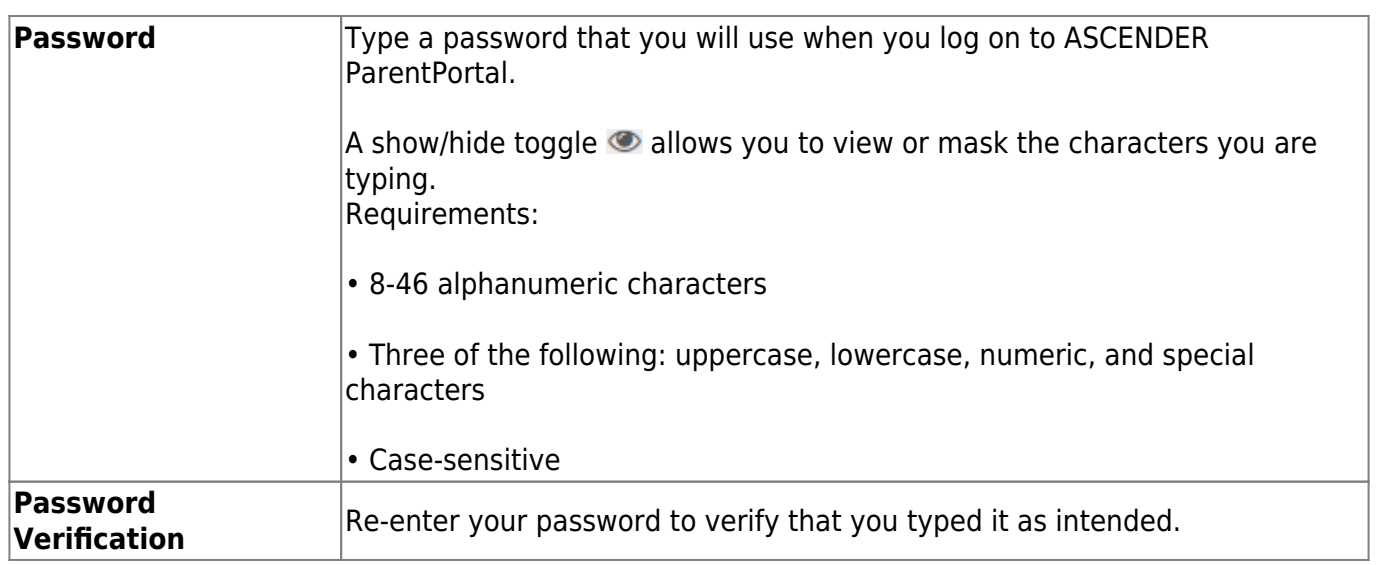

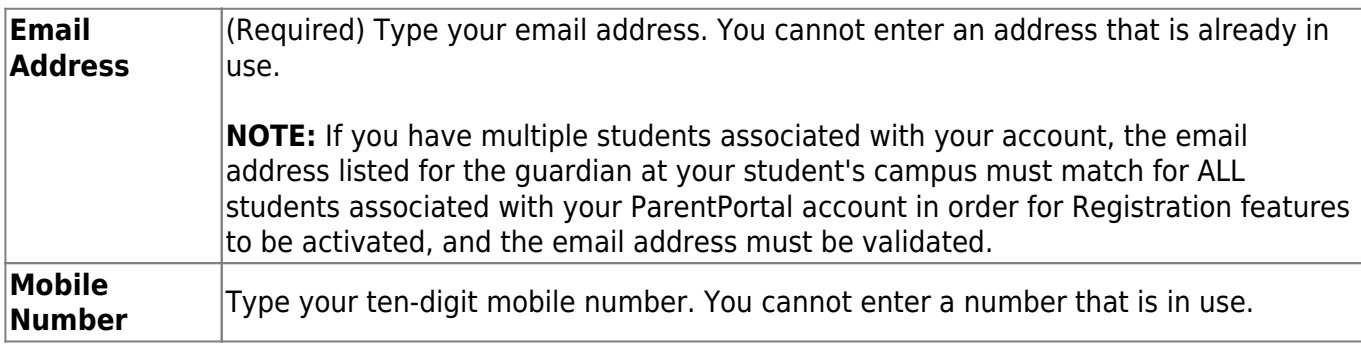

❏ Click **Next**.

#### **Security Question**

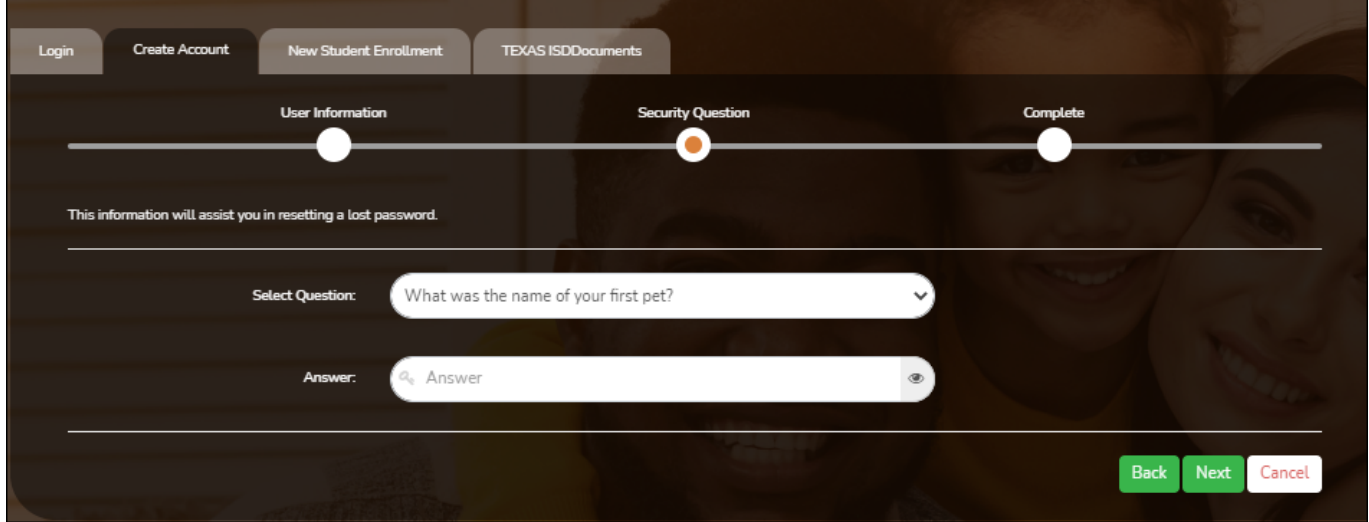

**Select Question** Select a question. If you need to reset your password, you will be asked this question.

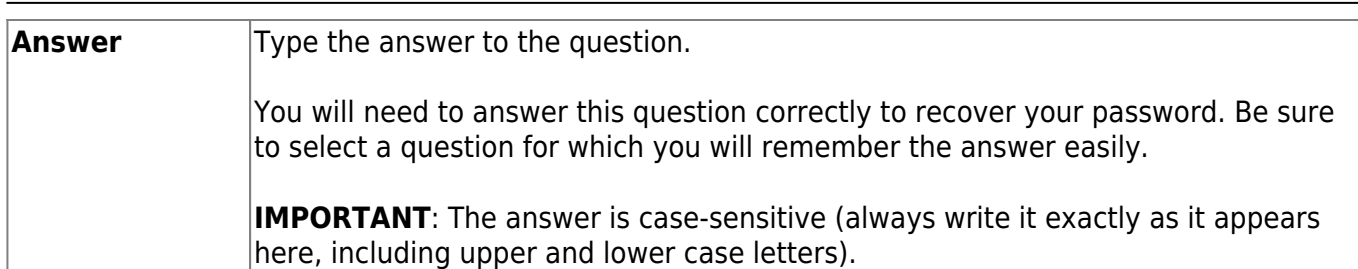

#### ❏ Click **Next**.

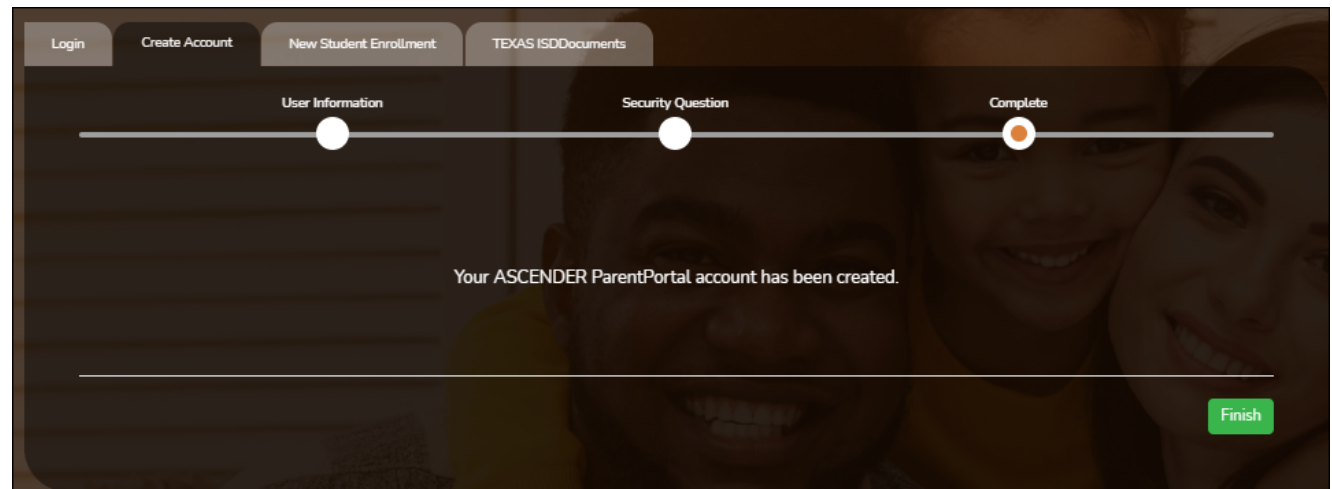

#### **Complete**

❏ Click **Finish**.

- The [My Account](https://help.ascendertx.com/ParentPortal/doku.php/myaccount) page opens where you can add a student to your account and update your security and contact information.
- If you entered an email address or mobile number, you will receive a notification message containing a verification link.

**NOTE:** If you are not listed as a contact or as a guardian (i.e., student, step-parent, etc.), you will be a read-only user with limited access.

### <span id="page-6-0"></span>**Crear cuenta**

Esta página le permite crear una cuenta de ASCENDER ParentPortal.

**IMPORTANTE**: Aunque puede crear una cuenta de ASCENDER ParentPortal, no puede obtener acceso a los datos de un estudiante hasta que añada un estudiante a su cuenta. Para añadir un estudiante, debe proporcionar al menos una ID del portal estudiantil vigente, que puede obtener en el plantel de su estudiante. Debe contar con una ID del portal estudiantil válida para cada estudiante que quiera añadir a su cuenta.

#### **Información del usuario**

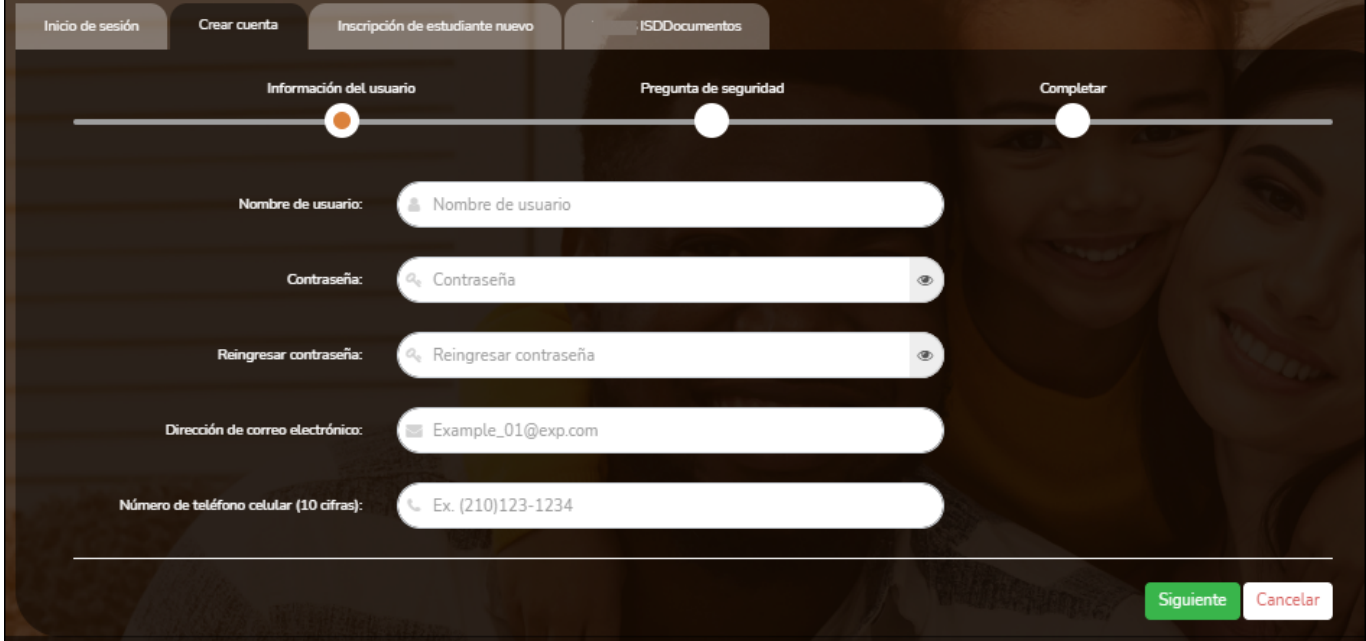

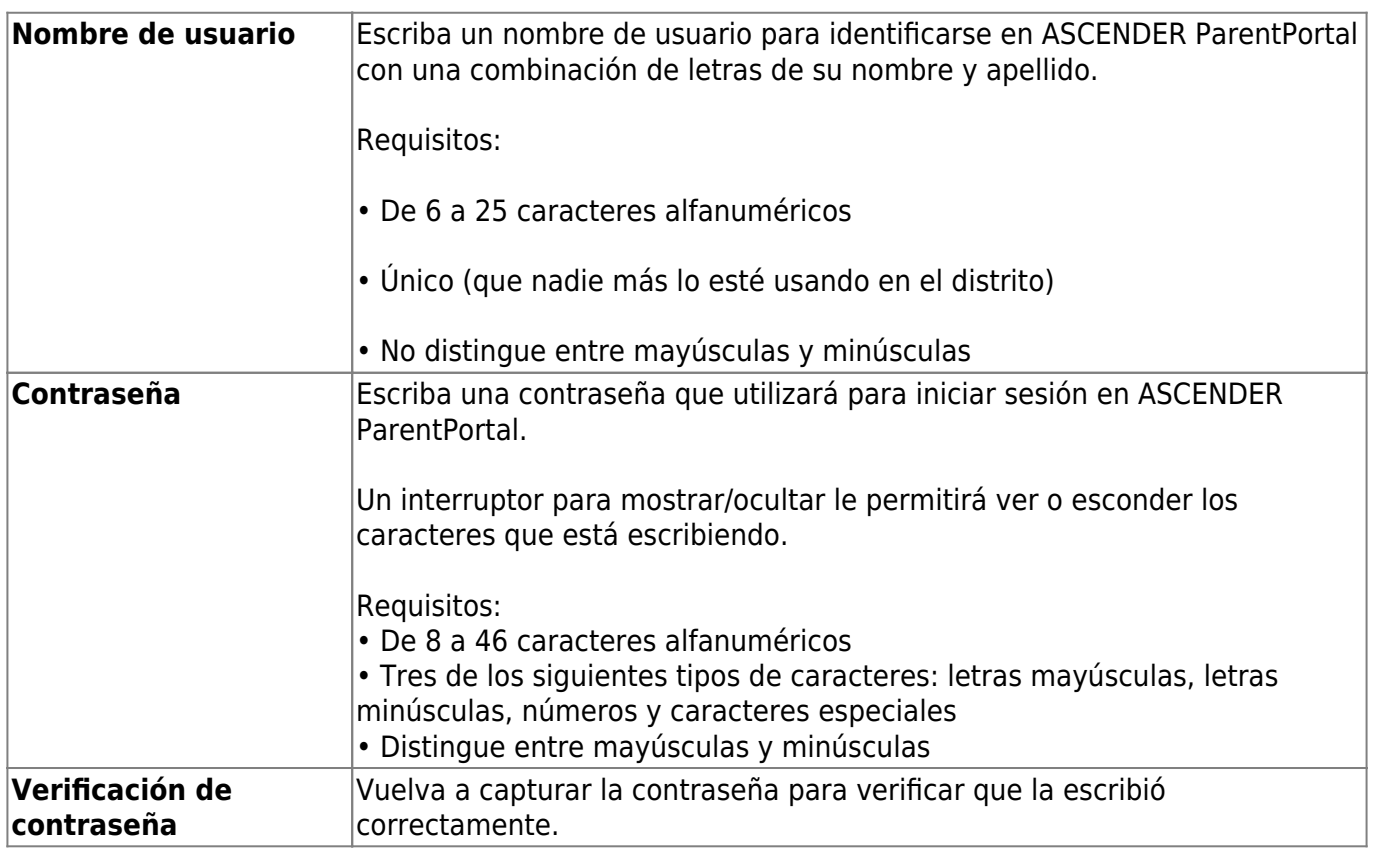

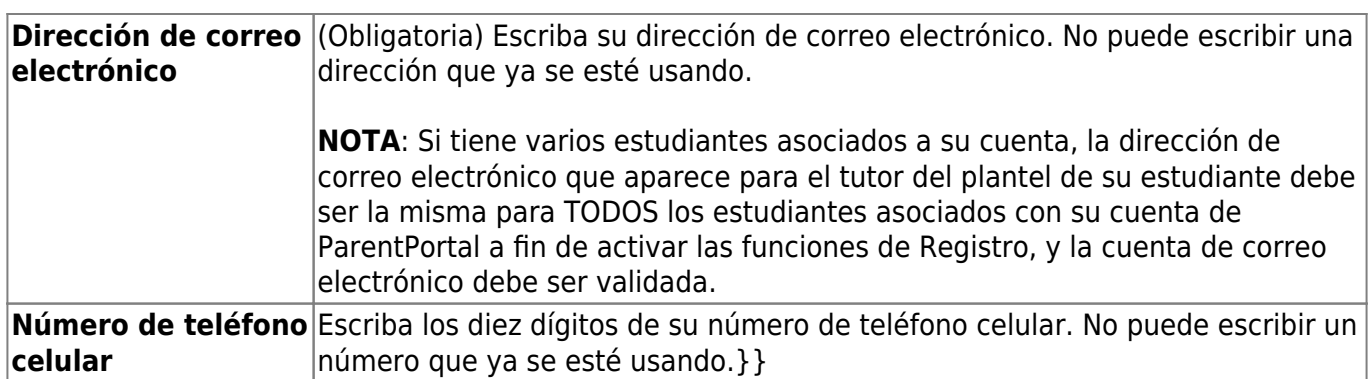

❏ Haga clic en **Siguiente**.

#### **Pregunta de seguridad**

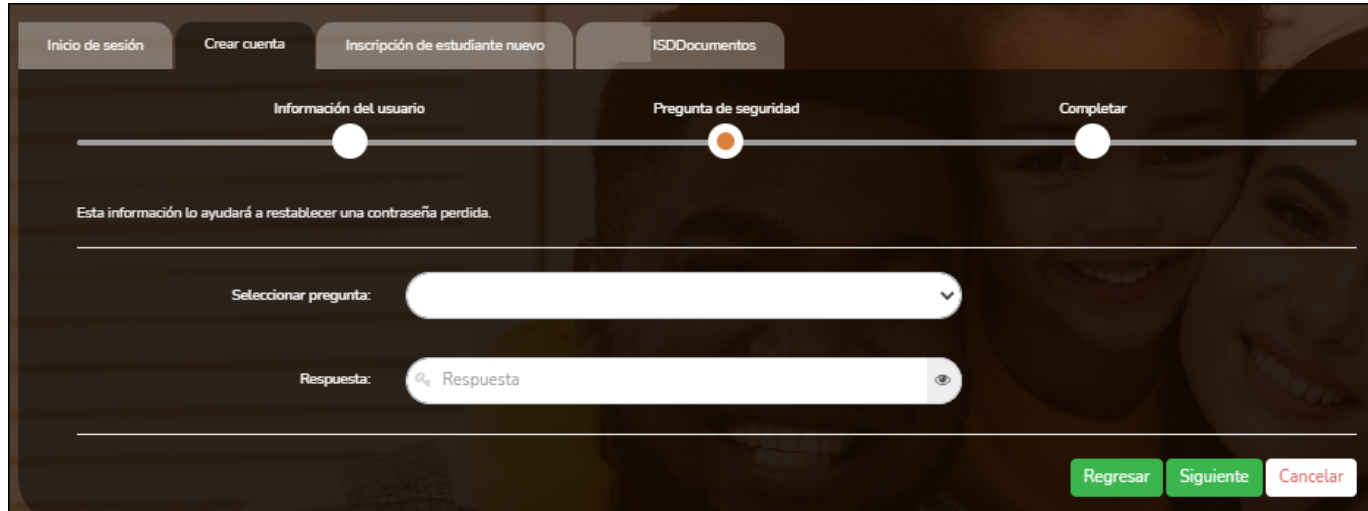

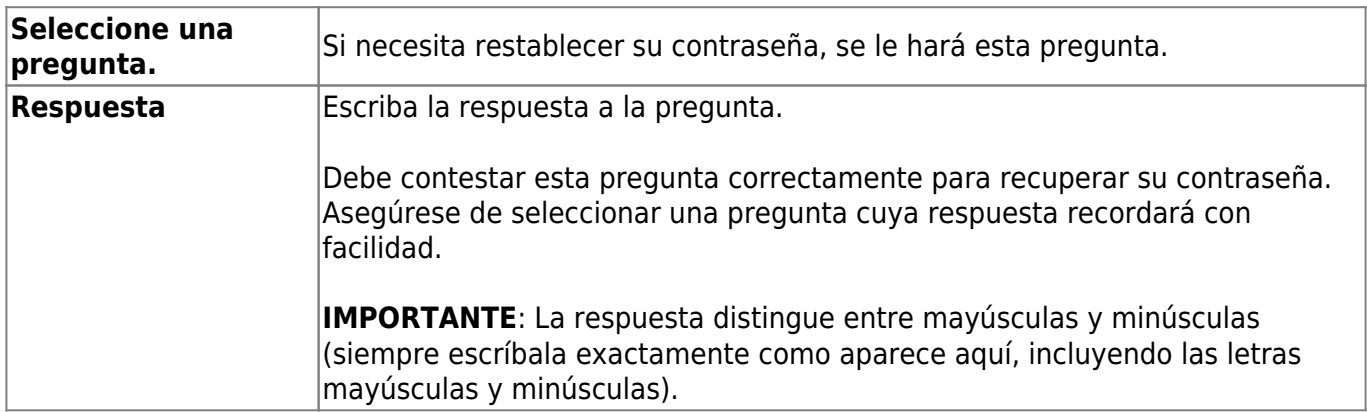

❏ Haga clic en **Siguiente**.

#### **Completar**

❏ Haga clic en **Terminar**.

- Se abre [la página Mi Cuenta,](https://help.ascendertx.com/ParentPortal/doku.php/myaccount) en donde puede añadir un estudiante a su cuenta y actualizar su información de contacto y de seguridad.
- Si escribió una dirección de correo electrónico o un número de teléfono celular, recibirá un

mensaje de confirmación con un enlace de verificación.

**NOTA**: Si usted no aparece como un contacto o tutor (es decir, estudiante, padrastro, etc.) será un usuario con acceso limitado y solo podrá ver información sin modificarla.

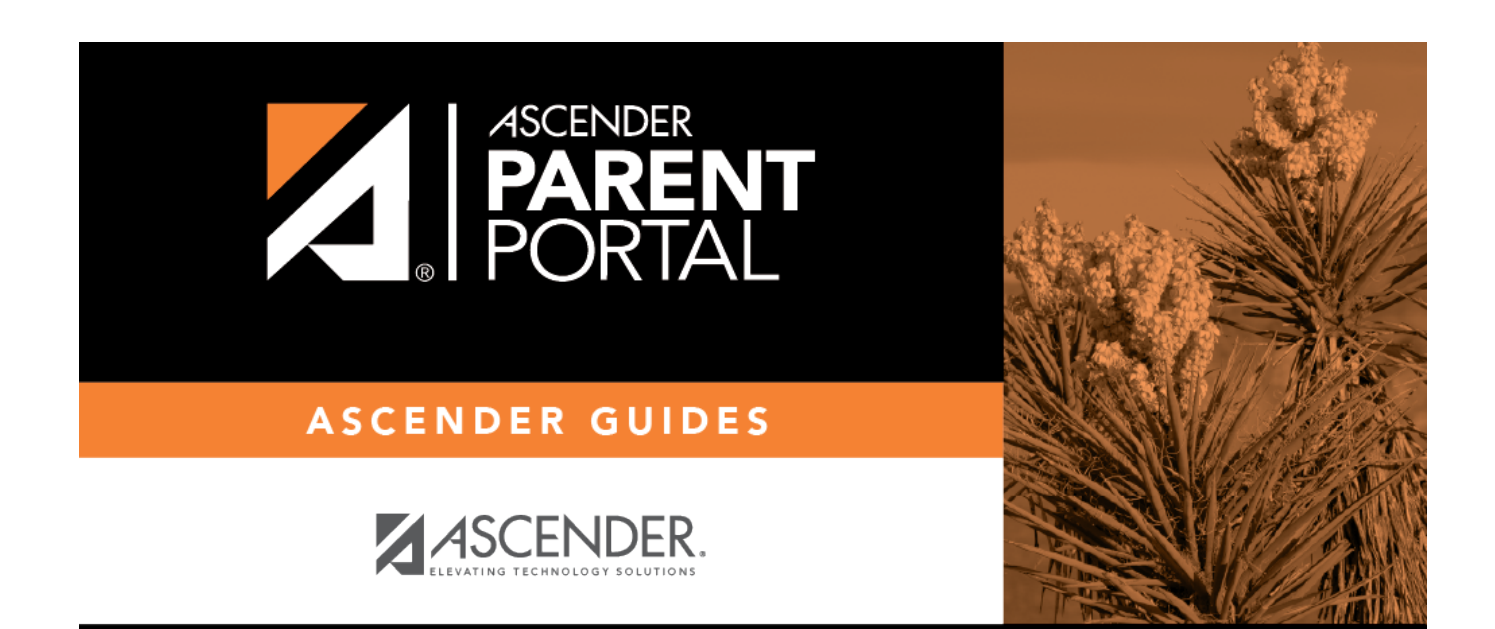

## **Back Cover**